# **Bracketing bewerken in Photoshop m.b.v lagen**

Plaats de foto's in één bestand

# **Lagen uitlijnen**

- selecteer alle lagen
- kies bewerken
	- lagen automatisch uitlijnen

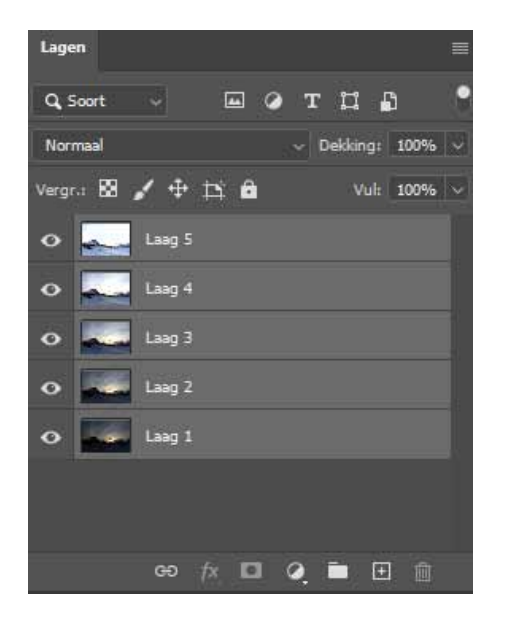

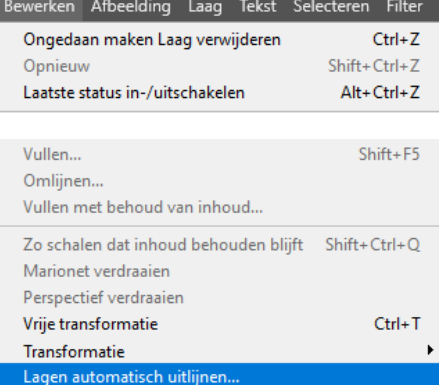

- kies voor Automatisch

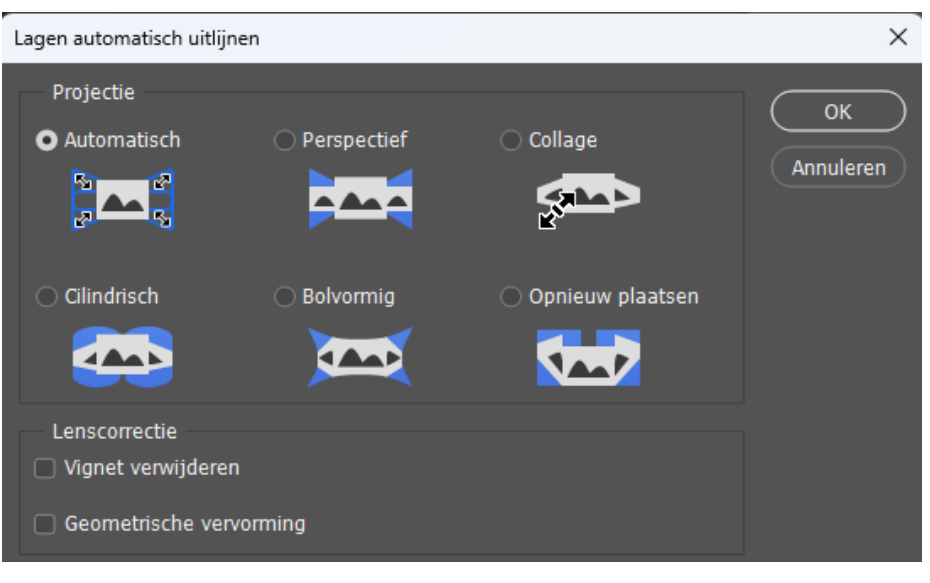

### **Resultaat**

Er ontstaat een randje om het beeld. Dit heeft Photoshop nodig als rest waarde

- kies Afbeelding

- kies uitsnijden

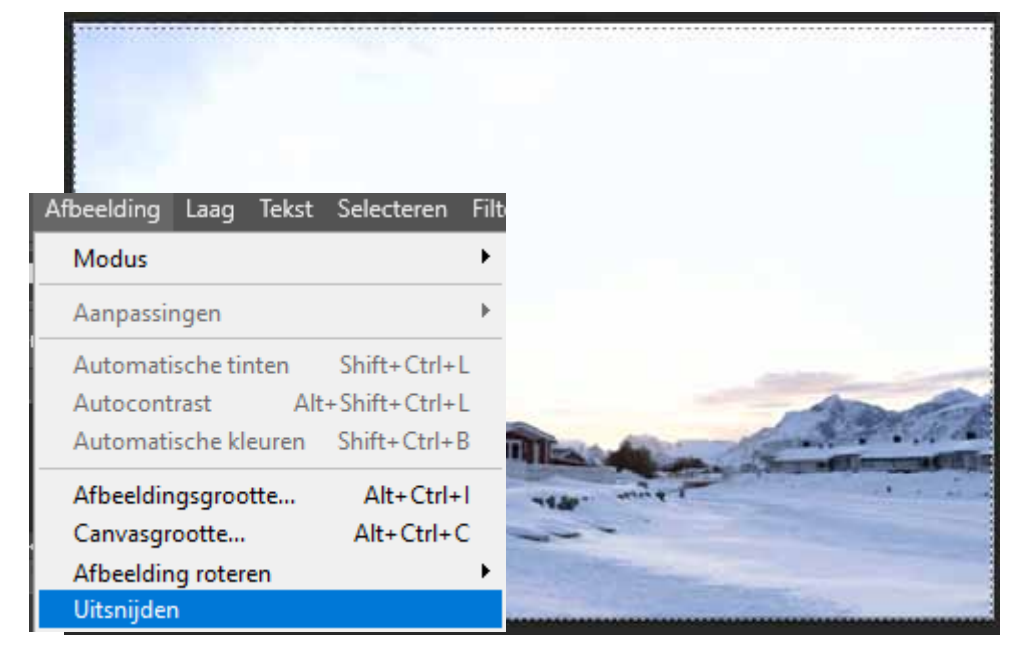

## **We werken van donker naar licht**

versleep de lagen zodat de donkerste laag bovenaan staat. en de lichtste onderaan

In het voorbeeld staan 5 foto's De bovenste 2 gebruik ik niet zijn te donker Ik zou ze ook kunnen verwijderen

De lucht in Laag 3 vind ik mooi Hierin ga ik een masker en een verloop tint maken

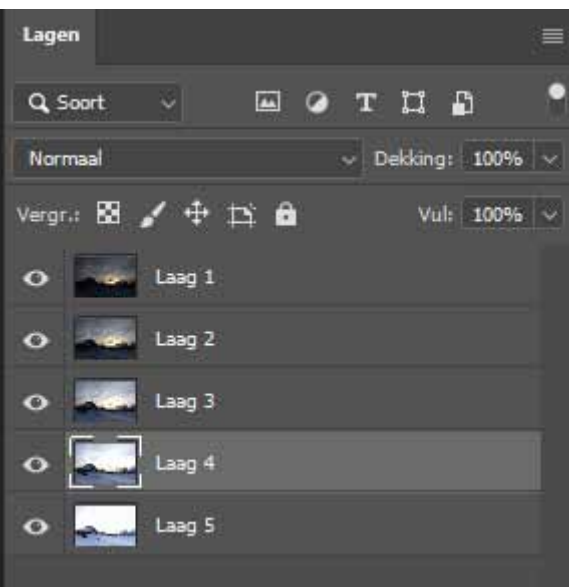

#### **Masker toevoegen**

- selecteer de 3e laag

- klik op het masker

symbool

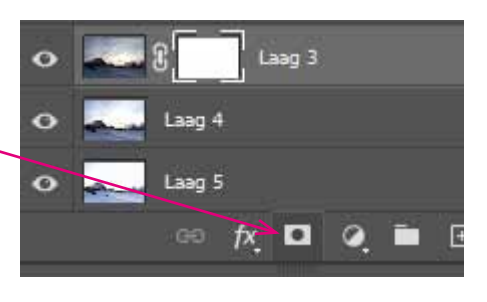

# **Verlooptint in het masker**

Zorg dat je voorgrondkleur zwart is en de achtergrond wit

- kies het verloop gereedschap - kies verloop van zwart naar wit

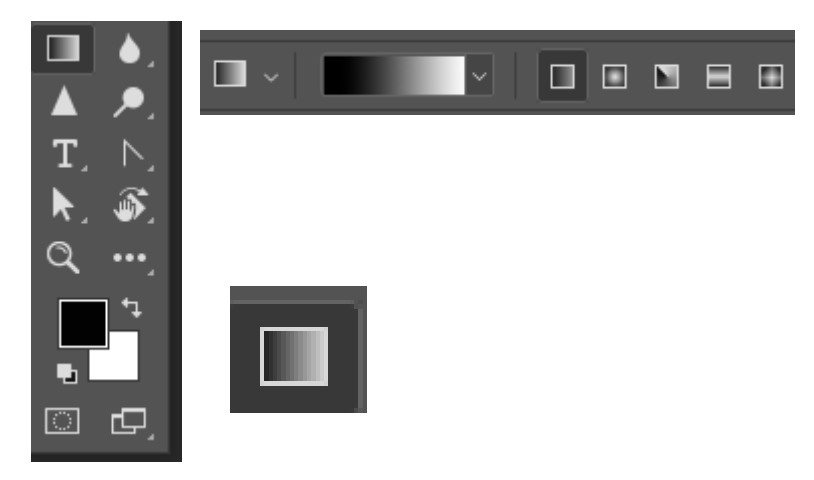

## **Verloop maken in het masker**

- klik in het masker

- maak een verloopje van onderen naar iets over de zon

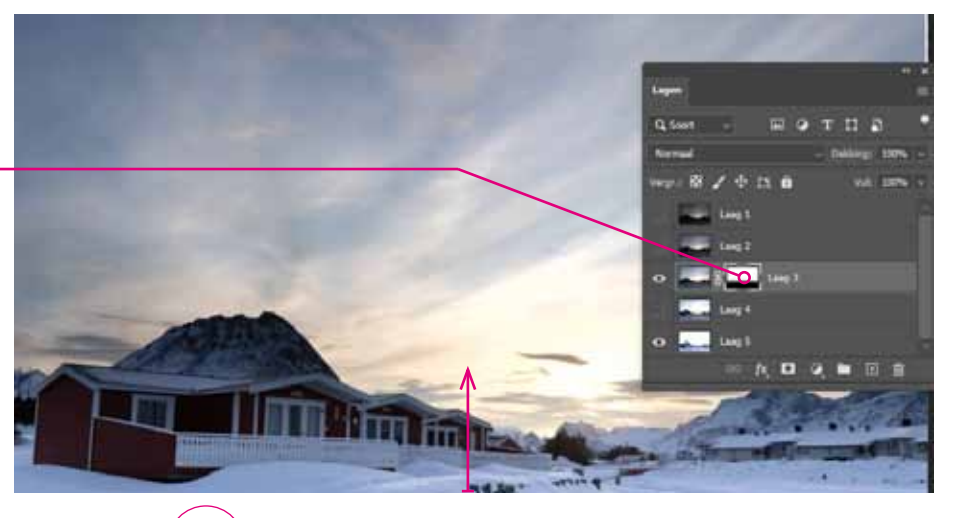

### **Nog een masker**

In het tweede masker breng ik nogmaals een verloop aan...

#### **Het penseel gebruiken**

- klik in het masker
- schilder delen in de bergen zwart

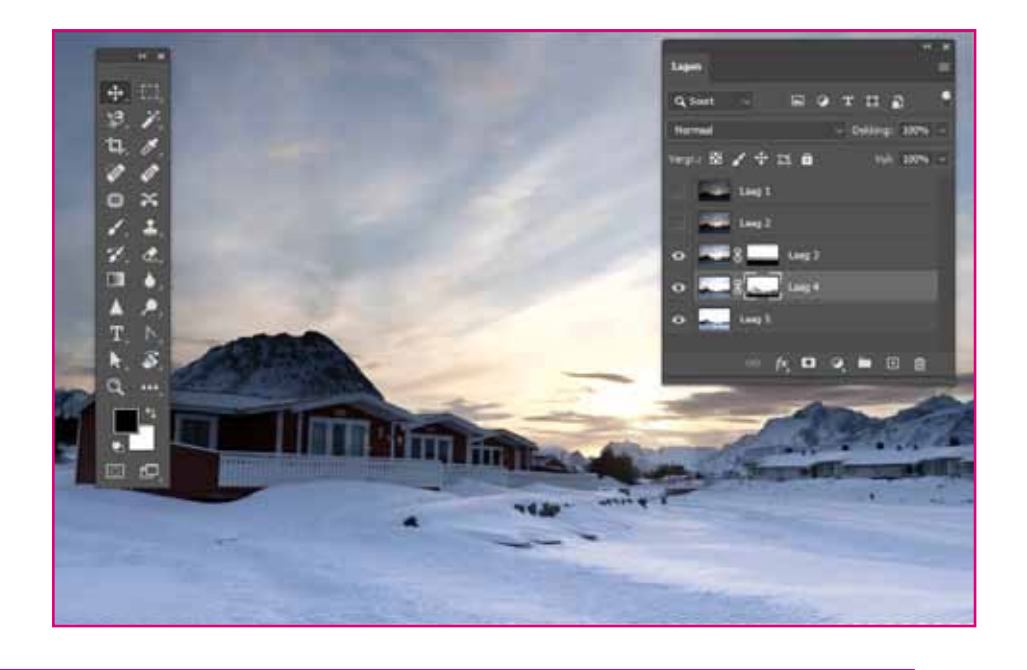

**De sneeuw nog witter** Dit kan alleen door de onderste laag nog lichter te maken op bepaalden delen

- kies Curven uit aanpassingslaag

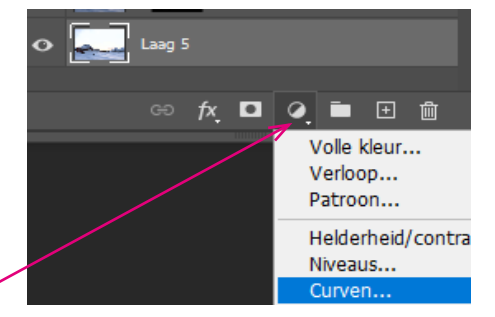

#### Beweeg de curve omhoog

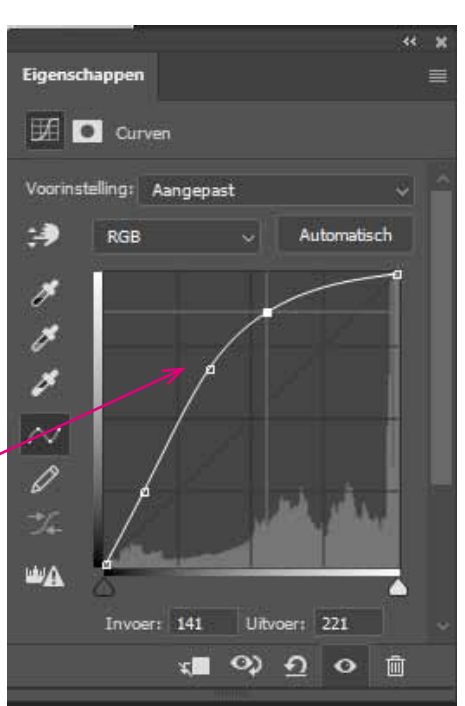

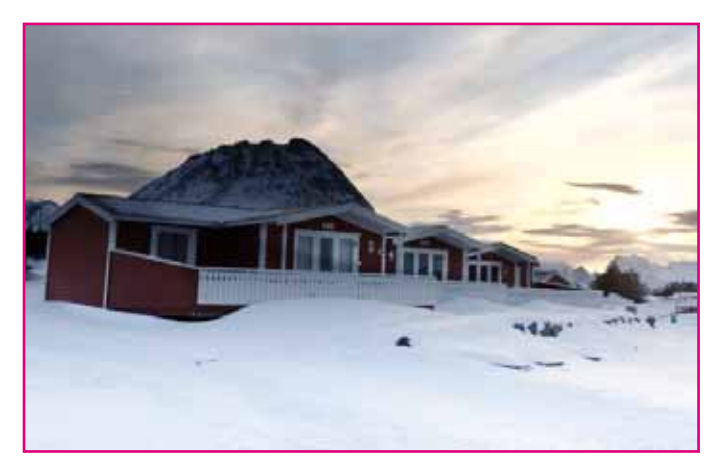

Door de curve lichter te maken wordt de onderste laag lichter op de delen waar in de andere lagen zwarting is aangebracht heeft de curve geen effect

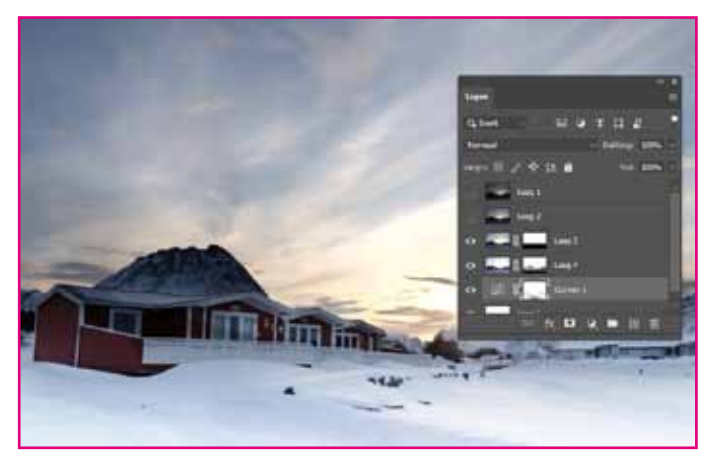

Door met het penseel in het masker curven ten schilderen kun je schaduwen of andere delen weer iets donkerder maken

# **We gaan toch iest van de 2e laag gebruiken**

Deze foto is het donkerste

Maar er zit ook de meeste tekening in gedeelte bij de zon

### **Zwart masker toevoegen**

- druk Alt-toets in
- klik op nieuw masker
- ( masker wordt nu Zwart)
- schilder met wit penseel in het masker

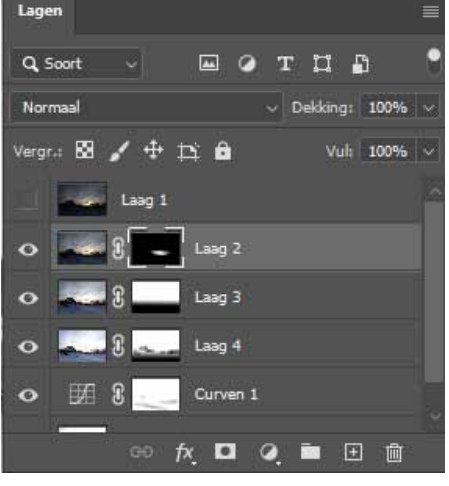

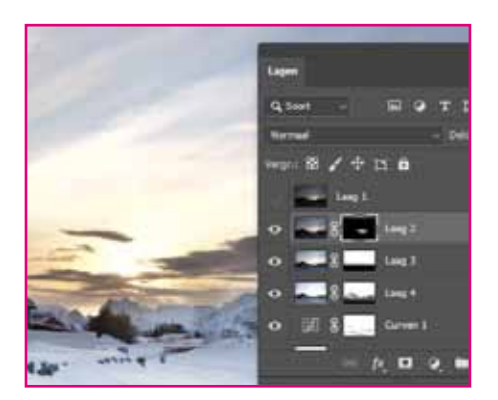

# **HDR foto samenvoegen in Lightroom**

- Selecteer de foto's
- kies Foto in de menubalk
	- kies Foto samenvoegen
		- kies HDR

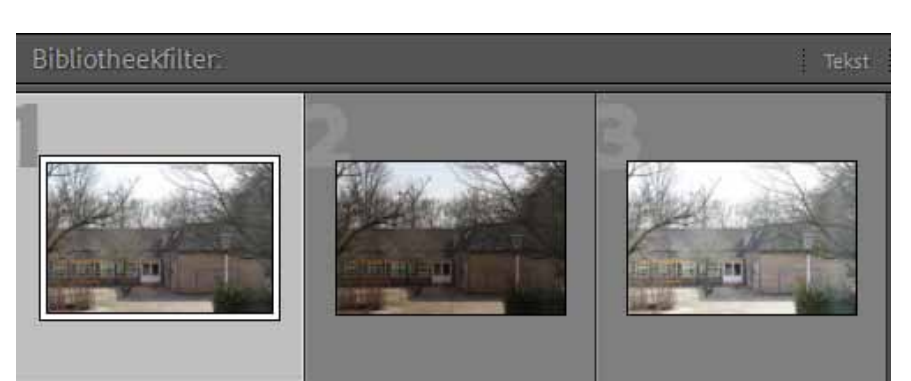

 $\leftarrow$  x

### **Lightroom maakt er al een aardig resultaat van**

Mochten er bewegende beelden in je foto staan dan kun je die via schimmen verwijderen.

Maar ook gebruiken als je de foto uit de hand hebt gefotografeerd

## Door bedekking aan te klikken kun je zien waar de schimmen zitten

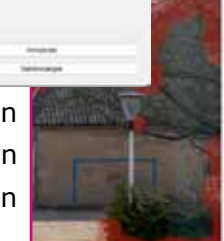

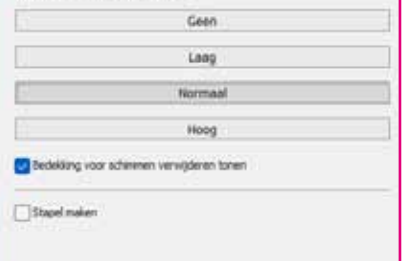

**kies samenvoegen**

je krijgt er een nieuwe foto bij

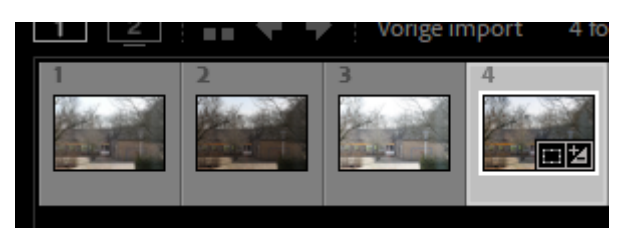